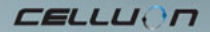

# **LASERKEY CL800BT**

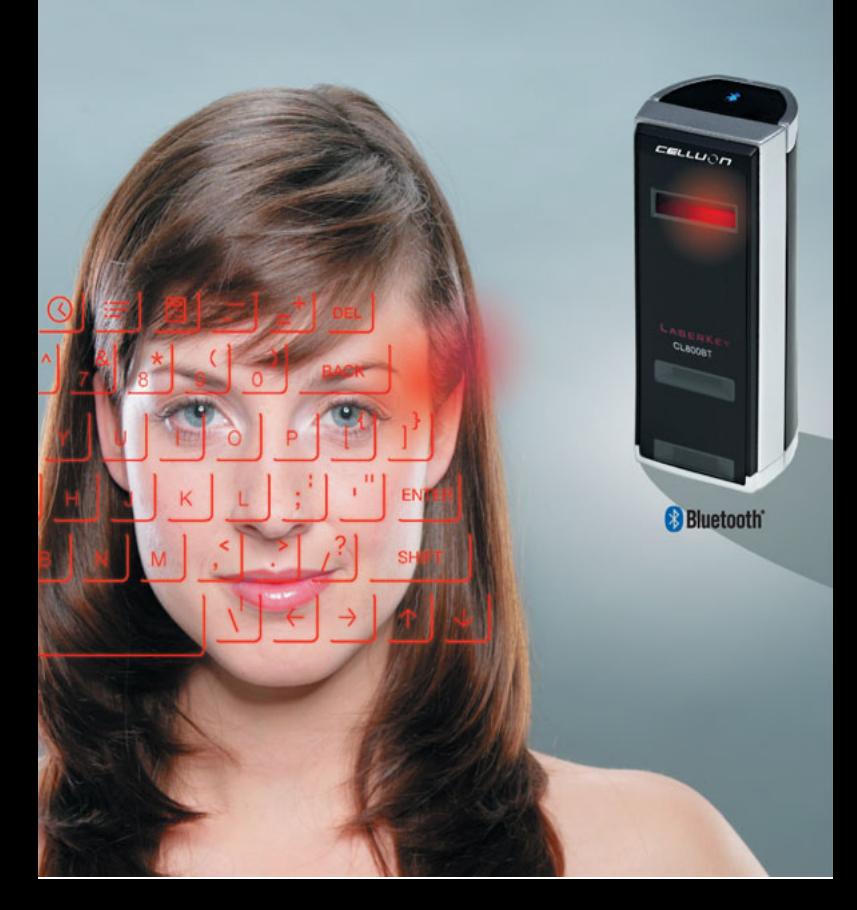

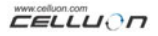

# **Precauciones de seguridad**

- Evite una exposición larga a la luz directa o al calor.
- Se pueden producir errores si se mantiene a temperaturas extremas.
- Se puede dañar si se deja caer o se golpea.
- Se pueden producir problemas si se expone a la humedad y/o el polvo.
- No utilice el dispositivo si el cable o la clavija de alimentación están dañados.
- Utilice exclusivamente el cable / adaptador adecuado.
- No desmonte el dispositivo.
- No mire directamente a la fuente de luz. Puede provocar daños a los ojos.

# **Información reglamentaria**

### **Información de cumplimiento con FCC**

Este dispositivo cumple con la parte 15 del Reglamento FCC.

El funcionamiento está sujeto a las siguientes condiciones:

1. Este dispositivo no produce interferencias nocivas.

 2. Este dispositivo debe aceptar cualquier interferencia recibida, incluidas las interferencias que puedan producir un funcionamiento no deseado.

### **Información al usuario**

Este aparato ha sido comprobado y cumple los límites para un dispositivo digital de la Clase B, según la parte 15 del Reglamento FCC. Estos límites están diseñados para proporcionar una protección razonable contra interferencias perjudiciales en una instalación residencial.

Este equipo genera, utiliza y puede radiar energía de radiofrecuencia y, si no se instala y utiliza con arreglo a las instrucciones, puede producir interferencias perjudiciales a las comunicaciones por radio. A pesar de ello, no hay garantía de que no se produzcan interferencias en una instalación determinada. Si este equipo produce interferencias perjudiciales para la recepción de radio o de televisión, lo cual se puede determinar apagando y encendiendo el aparato, se aconseja al usuario que intente corregir la interferencia mediante una o más de las siguientes medidas:

- Reorientar o resituar la antena receptora.
- Aumentar la separación entre el aparato y el receptor.
- Conectar el aparato a una toma de corriente en un circuito diferente de aquél al que está conectado el receptor.
- Consultar con el distribuidor o pedir ayuda a un técnico de radio / TV experimentado.

 **AVISO FCC:** Este aparato puede generar o utilizar energía de radiofrecuencia. Los cambios o modificaciones introducidos en este aparato pueden producir interferencias perjudiciales a menos que las modificaciones estén expresamente aprobadas en el manual de instrucciones. El usuario puede perder la autorización para utilizar este aparato si se realiza un cambio o modificación no autorizada.

 **Información sobre exposición a la RF:** La antena usada por este transmisor se debe instalar para proprocionar una distancia de separación de al menos 20 cm a todas las personas y no se debe colocar ni funcionar conjuntamente con cualquier otra antena o transmisor.

**CE :** EN 300328 EN 301489 EN 60950

**Seguridad láser:** 

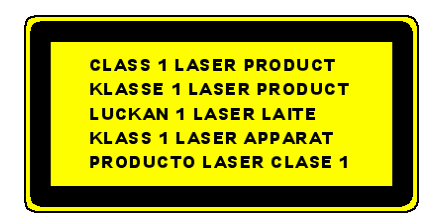

### **Advertencias medioambientales**

Este producto no utiliza materiales específicos nocivos para el cuerpo humano. Después de finalizar el ciclo de vida del producto, rogamos lo separe con los residuos domésticos o vaya al centro de servicio celluon para la protección medioambiental.

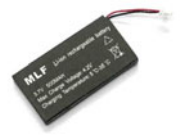

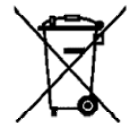

# **Información sobre la batería**

- y Duración de la batería: 220 minutos de uso continuado (máx.)
- y Capacidad: 830 mAh (máx.) a 3,7V
- Carga de la batería

Utilice el adaptador suministrado para conectar al suministro de corriente. La batería empezará a cargar inmediatamente

Tiempo de carga: 150 min.

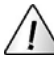

# **Precaución**

- Por seguridad, utilice un adaptador adecuado.
- Después de adquirir el producto, cargue la batería antes del uso.
- El tiempo de carga depende de la temperatura ambiente, es decir, puede ser menor o mayor con calor o frío extremo.
- Es posible que la batería no esté totalmente cargada aunque el indicador de carga esté encendido.
- Como la batería pertenece a los suministros

consumibles, la duración se acorta gradualmente después de varios usos.

# Contenido

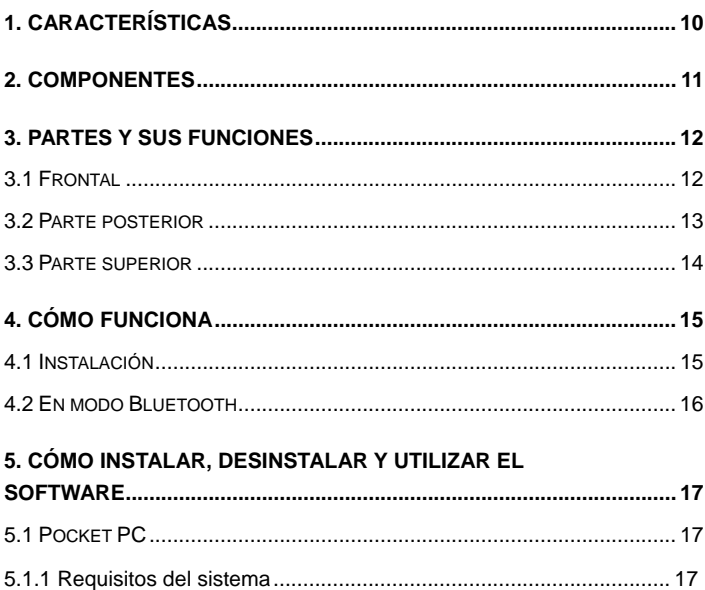

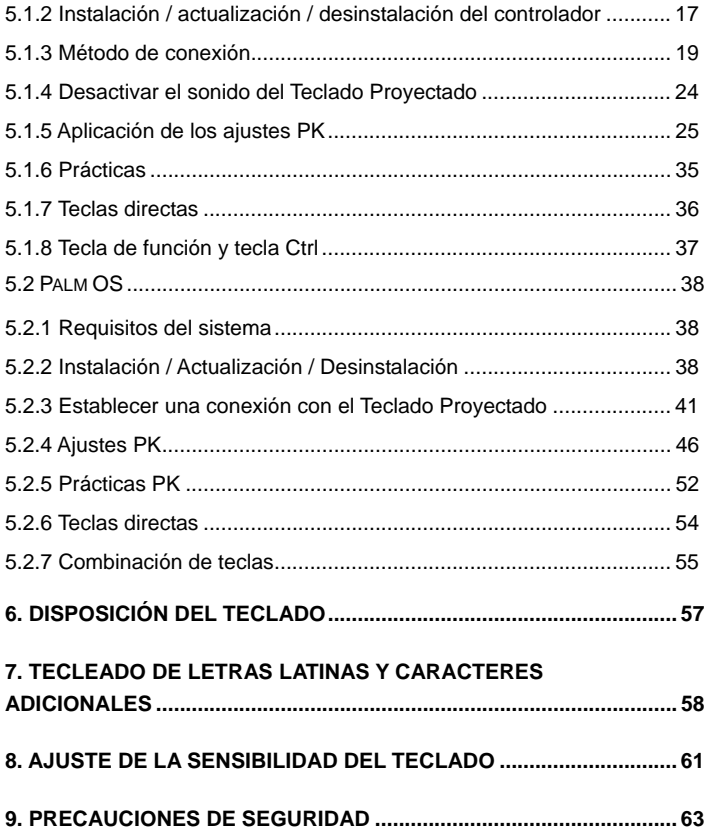

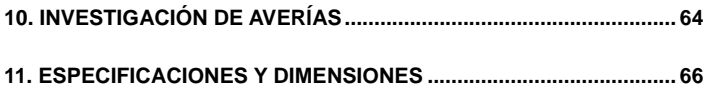

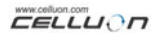

# **1. Características**

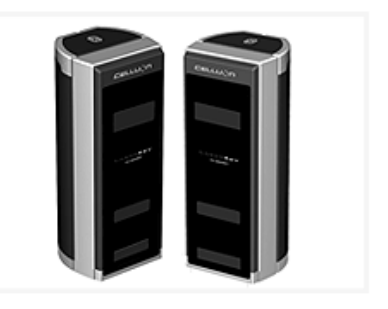

- Utiliza la disposición del teclado QWERTY normal.
- Tamaño compacto (cómodo de transportar).
- Incluye teclas de función y combinación.
- Robusto y duradero usando tecnologías ópticas.
- Conexiones Bluetooth y puerto serie.
- Teclas de entrada rápida.
- y Económico, usa batería recargable integrada (ión litio)
- Compatible con Pocket PC, Palm OS y Windows.

# **2. Componentes**

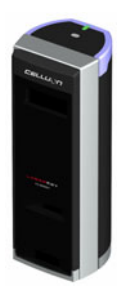

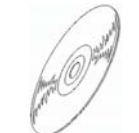

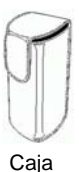

CD de instalación

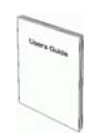

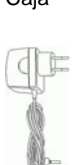

Cuerpo

Guía de instalación rápida

Adaptador

Opcional:

\* El cable serie es opcional (Véase http://www.celluon.de).

### CDs:

- Manual CL800BT
- Archivo de instalación para Palm
- Archivo de instalación y controlador para Pocket PC 2003 (Widcomm Bluetooth Stack)
- Archivo de instalación y controlador Pocket PC 2003 (Microsoft Bluetooth Stack)

**CELLUON** 

# **3. Partes y sus funciones**

# **3.1 Frontal**

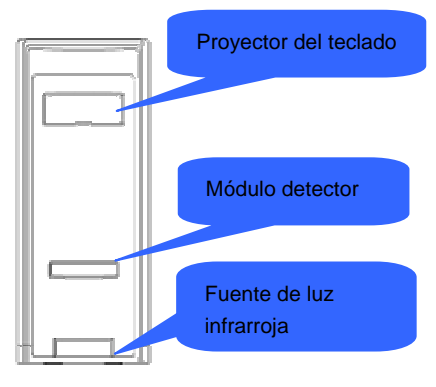

- Proyector: proyecta la imagen del teclado.
- Fuente de luz infrarroja: suministra la fuente de luz que permite al módulo sensor reconocer las pulsaciones de cada tecla.
- Módulo sensor: reconoce las pulsaciones de cada tecla y las transmite al dispositivo de procesado.

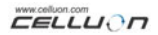

### **3.2 Parte posterior**

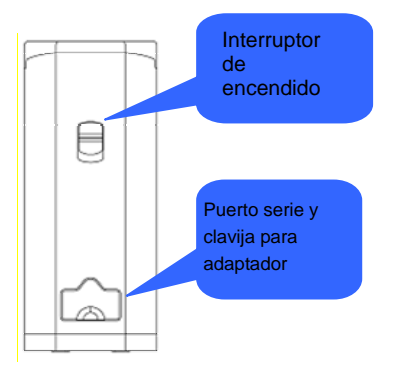

y ENCENDIDO

ARRIBA / ABAJO  $\rightarrow$  Interruptor ON / OFF

• Puertos de comunicaciones y energía Puerto serie Cable RC232C

Puerto de energía adaptador 1 A a 5 V

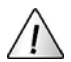

Utilice exclusivamente el cable / adaptador suministrado.

### **3.3 Parte superior**

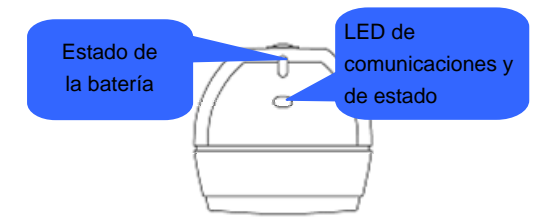

### L**ED de estado de la batería**

- o En carga  $\rightarrow$  Rojo
- o Totalmente cargada  $\rightarrow$  Verde
- o Batería baja  $\rightarrow$  Naranja (El dispositivo se

desconecta tras 5 minutos)

### **LED de comunicaciones y de estado**

o Modo Bluetooth

Comunicación: Parpadeo azul Link: Azul

o Modo serie LED: Verde

### **\* ¿Qué es Bluetooth?**

Un estándar de comunicación sin cables entre dispositivos de comunicaciones sin cables, que utiliza baja potencia y en distancias cortas.

Nota:

Para interrumpir la comunicación Bluetooth entre el teclado y el Pocket PC, por favor, apague el Pocket PC utilizando el teclado integrado en la PDA, para evitar problemas operativos o perdida de información.

# **4. Cómo funciona**

### **4.1 Instalación**

- 1. Instale el software a que hace referencia "Manual 5".
- 2. Encienda el dispositivo.
- 3. Conecte el dispositivo al ordenador mediante el cable.

4. Ponga en marcha el programa a que hace referencia "Manual 5" para configurar el entorno.

5. Utilice el teclado láser.

# **4.2 En modo Bluetooth**

- 1. Instale el software a que hace referencia "Manual 5".
- 2. Encienda el dispositivo.
- 3. Configure el entorno Bluetooth al que hace referencia "Manual 5".
- 4. Utilice el teclado láser.

# **5. Cómo instalar, desinstalar y utilizar el software**

### **5.1 Pocket PC**

#### **5.1.1 Requisitos del sistema**

- 1. Sistema operativo Microsoft Windows 2000/XP.
- 2. Microsoft ActiveSync 3.6 o superior.

3. Pocket PC basado en Microsoft Windows Mobile 2003, con Bluetooth (Widcomm o Microsoft).

### **5.1.2 Instalación / actualización / desinstalación del controlador**

Para la conexión a través del puerto serie rogamos consulte http://www.celluon.de.

- 1. Instalación
- 1) Conecte el PC al Pocket PC a través de ActiveSync.
- 2) Inserte el CD de instalación en la unidad CD-ROM del PC para iniciar el programa de instalación.
- 3) Siga las instrucciones del programa de instalación.

#### 2. Actualización

Descargue e instale un controlador nuevo desde http://www.celluon.de.

#### 3. Desinstalación

1) Ejecute **Today** (hoy)  $\rightarrow$  **Settings** (ajustes)  $\rightarrow$  **System** (sistema) → **Remove Programs** (eliminar programas) como se muestra en la Figura 1.

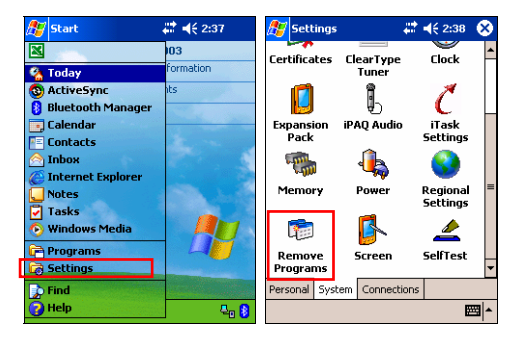

**Figura 1. Desinstalación del controlador**

2) Escoja **Projection Keyboard** (Teclado proyectado) y haga clic en el botón **Remove** (eliminar), como se muestra en la Figura 2. Siga las instrucciones de la pantalla.

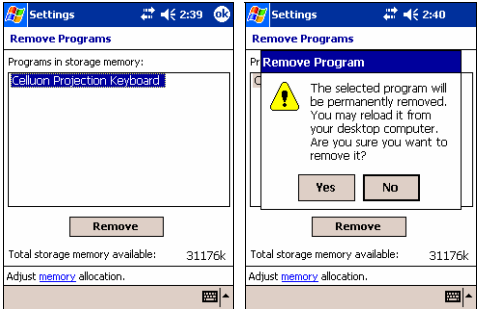

**Figura 2. Desinstalación del controlador** 

### **5.1.3 Método de conexión**

Para conectar un Pocket PC al teclado siga las siguientes instrucciones.

1. Encienda el Pocket PC y el Teclado Proyectado.

Nota: Verifique que el Teclado Proyectado dispone de batería suficiente.

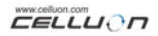

2. Ponga en marcha el programa necesario para entrar al teclado como se muestra en la Figura 3 (por ejemplo, Nota).

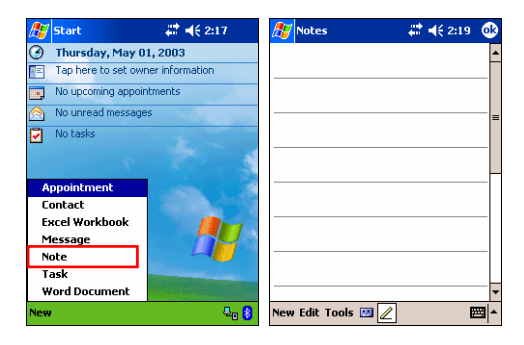

**Figura 3. Puesta en marcha del programa** 

3. Seleccione **Projection Keyboard** (teclado proyectado) de las opciones, como se muestra en la Figura 4.

| <b>Notes</b>   | 2:20                       | 6k |  |
|----------------|----------------------------|----|--|
|                |                            |    |  |
|                |                            |    |  |
|                | Options                    |    |  |
|                |                            |    |  |
|                | <b>Block Recognizer</b>    |    |  |
|                | Keyboard                   |    |  |
|                | <b>Letter Recognizer</b>   |    |  |
|                | <b>Projection Keyboard</b> |    |  |
|                | <b>Transcriber</b>         |    |  |
| New Edit Tools |                            |    |  |

**Figura 4. Seleccione un dispositivo** 

**EELLUON** 

4. Cuando se abra el navegador Bluetooth, seleccione CL800BT, como se muestra en la Figura 5.

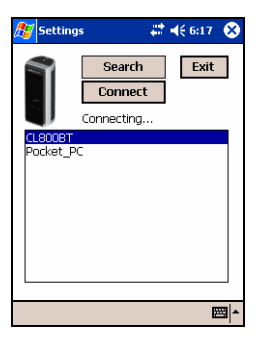

**Figura 5. Seleccione un dispositivo Bluetooth** 

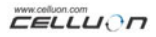

5. Ahora está preparado para usar el Teclado Proyectado. Para cambiar los valores de configuración del Teclado Proyectado, haga clic en el icono Teclado Proyectado para ver el panel de control, como se muestra en la Figura 6.

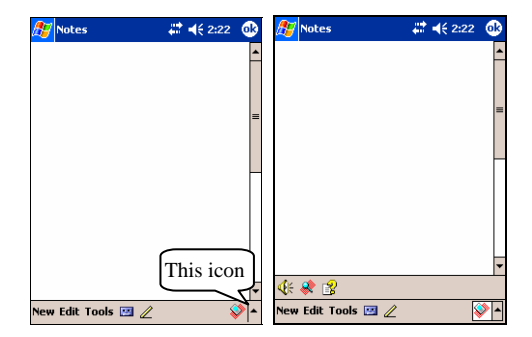

**Figura 6. Panel de control Teclado Proyectado** 

#### **5.1.4 Desactivar el sonido del Teclado Proyectado**

Cuando el usuario haga clic en el icono sonido del teclado, se producirá un sonido de tecleo en el Pocket PC. Para desactivar el sonido haga clic una vez en el botón sonido del teclado y vuelva a hacer clic para activarlo, como se muestra en la Figura 7.

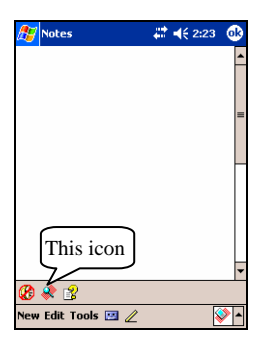

**Figura 7. Icono Sonido del teclado** 

### **5.1.5 Aplicación de los ajustes PK**

Haga clic en el icono ajustes para cambiar los diferentes valores de ajuste en el Teclado Proyectado, como se muestra en la Figura 8.

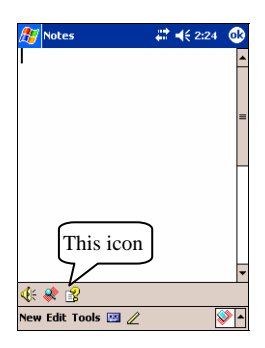

**Figura 8. Icono Ajustes PK** 

Haga clic en el icono ajustes para ver la pantalla Change Settings (cambiar ajustes), como se muestra en la Figura 9. Desde aquí se pueden cambiar la repetición de la tecla, el sonido del teclado y la sensibilidad del teclado.

**CELLUON** 

#### 5.1.5.1 Cambiar ajustes principal

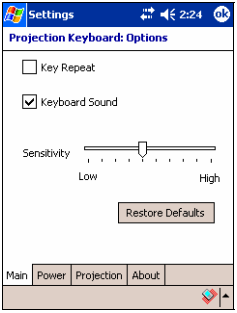

#### **Figura 9. Pestaña Main Change Settings (cambiar ajustes principal)**

#### **Repetir tecla**

Usando Key Repeat (repetir tecla), la pulsación continua de una tecla hará que se introduzca repetidamente el valor. Seleccione la casilla de verificación **Key Repeat** (repetir tecla) para utilizar la función repetir tecla y bórrela para deseleccionar la función.

#### **Sonido del teclado**

Haciendo clic en la función Keyboard Sound (sonido del

teclado) hace que el Pocket PC produzca un sonido de tecleo. Seleccione la casilla de verificación Keyboard Sound (sonido del teclado) para utilizar la función sonido del teclado y bórrela para deseleccionar la función

#### **Sensibilidad**

Si el Teclado Proyectado tiene un problema con la percepción de las teclas, ajuste la sensibilidad usando la barra de desplazamiento.

#### **Restauración de los valores por defecto**

Para restaurar los valores por defecto haga clic en el botón Restore Defaults (restaurar valores por defecto).

#### 5.1.5.2 Modo ahorro de energía

Ajuste el modo ahorro de energía en la pestaña **Power** (energía) en la pantalla Change Settings (cambiar ajustes).

#### **Modo ahorro de energía activado**

Haga clic en la casilla de verificación **Power Save Mode On** (modo ahorro de energía activado), como se muestra en la Figura 10.

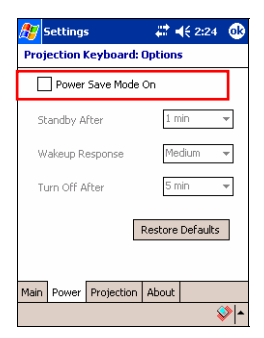

**Figura 10. Modo Ahorro de energía** 

#### **Espera**

Cambie el valor de ajuste de Standby (espera) para modificar el tiempo transcurrido antes de que el sistema entre al modo Standby (espera). En el modo Espera, si no se pulsan teclas en un período de tiempo determinado, el dispositivo entrará en un modo de bajo consumo de energía hasta que se pulse una tecla de nuevo.

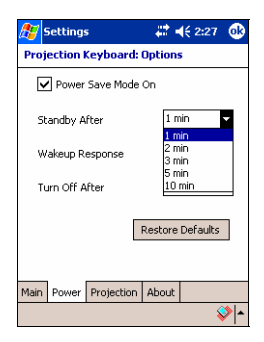

**Figura 11. Modo Espera** 

#### **Respuesta al despertar**

Para utilizar el teclado de nuevo, pulse cualquier tecla o zona del teclado. Cambie los valores de ajuste de la Wakeup Response (respuesta al despertar) para ajustar la velocidad de paso del modo Standby (espera) al modo normal, como se muestra en la Figura 12.

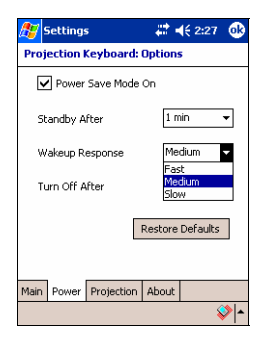

**Figura 12. Respuesta al despertar** 

### **Apagado del Teclado Proyectado**

Una vez ajustado en el desplegable Turn Off After (apagar después de) el dispositivo entrará en el modo Apagado, como se muestra en la Figura 13. Para utilizar el teclado desde el modo Apagado, encienda de nuevo el Teclado Proyectado.

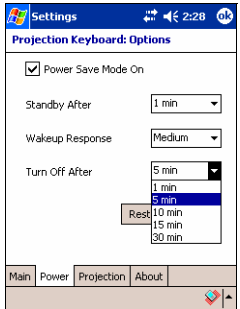

 **Figura 13. Ajuste del tiempo del modo Apagado** 

#### **Restauración de los valores por defecto**

Para devolver los valores en la pestaña Power (energía) a los valores por defecto, haga clic en el botón **Restore Defaults** (restaurar valores por defecto).

#### 5.1.5.3 Control de la proyección

Ajuste el brillo del teclado usando los valores de la pestaña **Projection** (proyección) de la pantalla.

#### **Proyección normal**

Ajuste el brillo del teclado usando la barra de desplazamiento Projector Normal (proyección normal), como se muestra en la Figura 14.

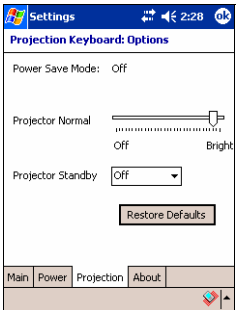

**Figura 14. Proyección normal** 

#### **Modo Proyector en espera**

Cambie los valores en el menú desplegable Projector Standby (proyector en espera) para ajustar el brillo del teclado en el modo Espera, como se muestra en la Figura 15.

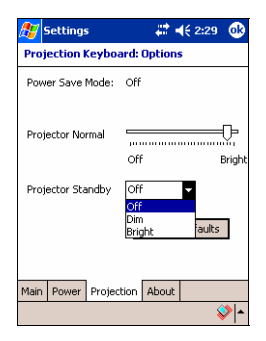

**Figura 15. Proyector en espera** 

#### **Restauración de los valores por defecto**

Para restaurar los valores por defecto en la pestaña Proyección (energía), haga clic en el botón **Restore Defaults** (restaurar valores por defecto).

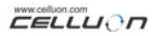

#### 5.1.5.4 Información del controlador

Encontrará información sobre el controlador del Teclado Proyectado en la pestaña About (acerca de) de la pantalla Settings (ajustes), como se muestra en la Figura 16.

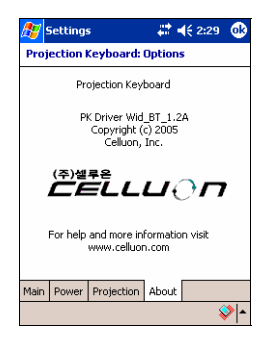

**Figura 16. Información del controlador** 

#### **5.1.6 Prácticas**

Haga clic en el icono Tutorial (prácticas) en el panel de control del Teclado Proyectado para consultar las prácticas del Teclado Proyectado, como se muestra en la Figura 17. Las prácticas incluyen información acerca de cómo utilizar el Teclado Proyectado.

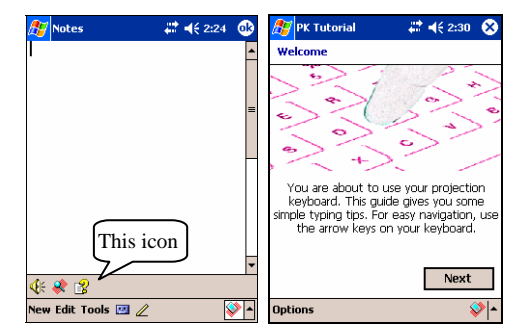

**Figura 17. Prácticas del Teclado Proyectado** 

### **5.1.7 Teclas directas**

La tabla 1.1 muestra las descripciones de los iconos

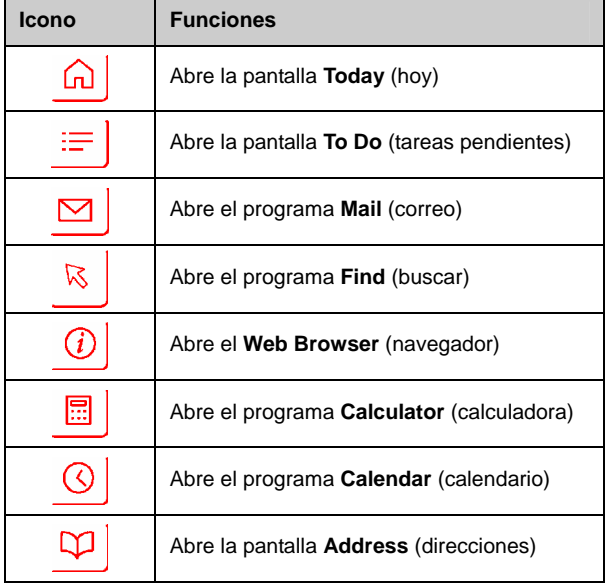

### **Tabla 1.1 Teclas directas**

### **5.1.8 Tecla de función y tecla Ctrl**

La Tabla 1.2 muestra las combinaciones de las teclas FN y CTRL.

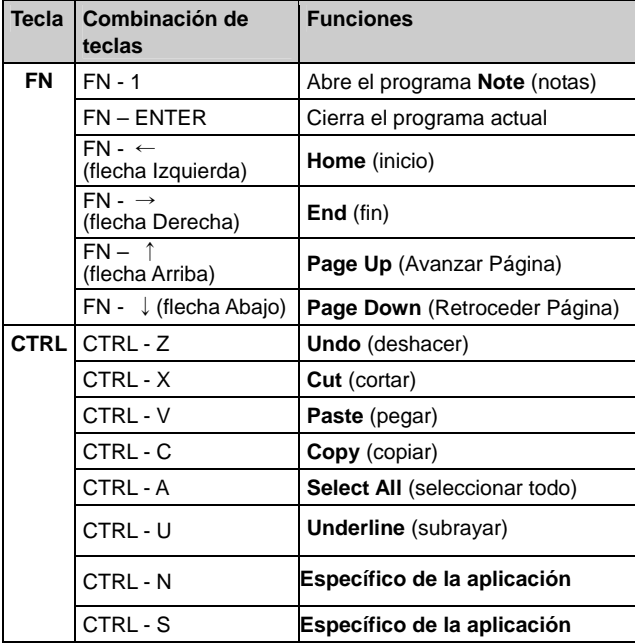

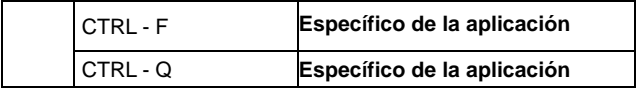

#### **Tabla 1.2 Combinaciones de teclas**

### **5.2 Palm OS**

#### **5.2.1 Requisitos del sistema**

- 1. Sistema operativo Microsoft Windows 2000/XP.
- 2. Software HotSync.
- 3. Palm OS 5 o superior.

#### **5.2.2 Instalación / Actualización / Desinstalación**

Para el controlador del puerto serie véase http://www.celluon.de.

#### **Instalación**

1. Inserte el CD en la unidad CD-ROM del PC para poner en marcha el programa de instalación.

2. Siga las instrucciones para instalar.

#### **Actualización**

Encuentre los nuevos controladores consultando

http://www.celluon.de y descargando los controladores para instalarlos.

### **Desinstalación**

1. Seleccione **App → Delete** (borrar), como se muestra en la Figura 18.

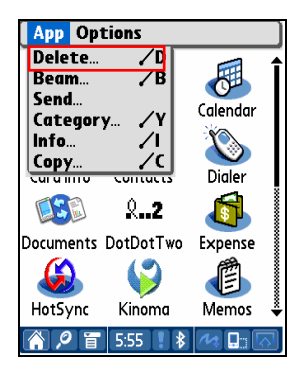

**Figura 18. Borrado del programa** 

2. Seleccione **PK Settings** (ajustes PK) y haga clic en el botón **Delete** (borrar), como se muestra en la Figura 19. Borre el **PK Tutorial** (prácticas PK) usando el mismo método.

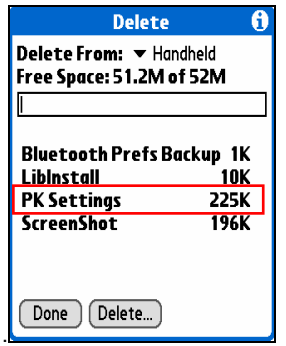

**Figura 19. Borrar Ajustes PK** 

#### **5.2.3 Establecer una conexión con el Teclado Proyectado**

Para establecer una conexión entre un dispositivo Palm

y el Teclado Proyectado, rogamos realice lo siguiente.

1. Encienda el dispositivo Palm y el Teclado Proyectado.

Nota: Verifique que el dispositivo Teclado Proyectado dispone de batería suficiente.

2. Haga clic en el icono **PK Settings** (ajustes PK) para poner en marcha el programa, como se muestra en la Figura 20.

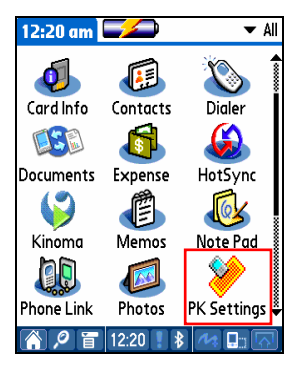

**Figura 20. Programa Ajustes PK** 

3. En la pantalla que muestra los dispositivos Palm Bluetooth, seleccione **Current Discovery** (descubrir actual) en el elemento Show (mostrar), como se muestra en la Figura 21.

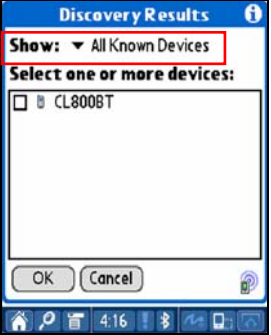

**Figura 21. Mostrar dispositivos Bluetooth** 

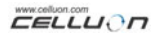

4. Seleccione **CL800BT,** como se muestra en la Figura 22.

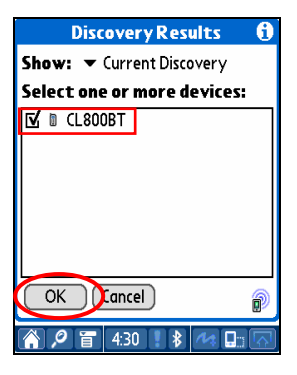

**Figura 22. Seleccionar CL800BT** 

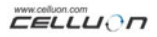

5. Haga clic en el botón **OK** (aceptar). Se abrirá ahora la pantalla Connecting (conectando), como se muestra en la Figura 23.

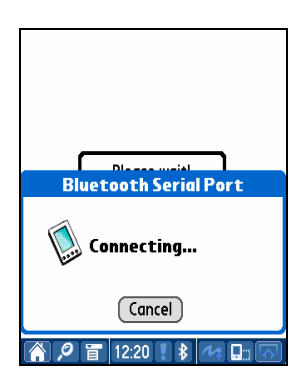

**Figura 23. Conectando con Bluetooth** 

6. Después de que el dispositivo Palm y el Teclado Proyectado estén conectados se muestra una pantalla de prácticas, como se muestra en la Figura 24.

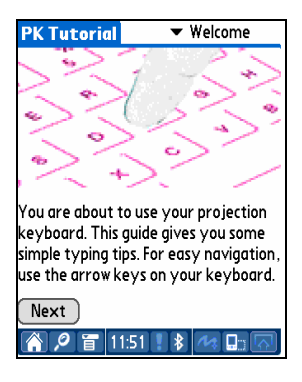

**Figura 24. Prácticas** 

#### **5.2.4 Ajustes PK**

Después de que estén conectados el dispositivo Palm y el Teclado Proyectado, ponga en marcha de nuevo el programa **PK Settings** (ajustes PK) para cambiar los ajustes del Teclado Proyectado.

#### 5.2.4.1 Pantalla principal

Seleccione la pantalla Main (principal) para ver los Settings (ajustes), como se muestra en la Figura 25. Puede ajustar las siguientes funciones:

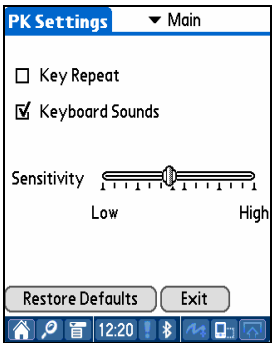

**Figura 25. Pantalla principal** 

### **Repetir tecla**

Usando Key Repeat (repetir tecla), la pulsación continua de una tecla hará que se introduzca repetidamente el valor. Seleccione la casilla de verificación **Key Repeat** (repetir tecla) para utilizar la función repetir tecla y bórrela para deseleccionar la función.

### **Sonido del teclado**

Haciendo clic en la función Keyboard Sound (sonido del teclado) hace que el dispositivo Palm produzca un sonido de tecleo. Seleccione la casilla de verificación **Keyboard Sound** (sonido del teclado) para activar la función sonido del teclado y bórrela para desactivarla.

### **Sensitivity (sensibilidad)**

Si el Teclado Proyectado tiene un problema con la percepción de las teclas, ajuste la sensibilidad usando la barra de desplazamiento.

Para más detalles, véase "8. Ajuste de la sensibilidad del teclado".

#### **Restauración de los valores por defecto**

Para restaurar los valores por defecto haga clic en el botón Restore Defaults (restaurar valores por defecto).

### **Desconexión**

Para desconectar el dispositivo Palm del Teclado Proyectado, haga clic en el botón **Exit**.

5.2.4.2 Pantalla Ahorro de energía

En el menú Power Save (ahorro de energía), puede cambiar los ajustes relacionados con el consumo energético, como se muestra en la Figura 26.

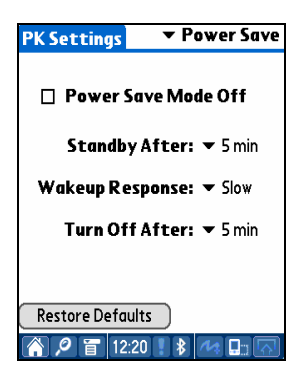

 **Figura 26. Modo Ahorro de energía** 

### **Modo Ahorro de energía**

Seleccione la casilla de verificación Power Save Mode Off (modo ahorro de energía desactivado) para dejar de usar el modo Ahorro de energía o borre la casilla de verificación para poner en marcha el modo Ahorro de energía.

#### **Modo Espera**

Cambie el valor de ajuste de Standby (espera) para modificar el tiempo transcurrido antes de que el sistema entre al modo Standby (espera). En el modo Espera, si no se pulsan teclas en un período de tiempo determinado, el dispositivo entrará en un modo de bajo consumo de energía hasta que se pulse una tecla de nuevo.

#### **Modo Despertar**

Para usar el teclado de nuevo, pulse una tecla o cualquier zona del teclado. Cambie los ajustes de Wakeup Response (respuesta al despertar) para ajustar la velocidad de paso del modo Espera al modo normal.

### **Modo Apagado**

Una vez en el modo Espera, si no se pulsan teclas dentro del tiempo establecido en el desplegable Turn Off After (apagar después de) el dispositivo entrará en el modo Apagado. Para usar el teclado de nuevo desde el modo Apagado, encienda de nuevo el Teclado Proyectado.

#### **Restaurar valores por defecto**

Para recuperar los valores por defecto, haga clic en el botón Restore Defaults (restaurar valores por defecto).

5.2.4.3Proyección de la pantalla

Ajuste el brillo del teclado en el menú Projector (proyector), como se muestra en la Figura 27

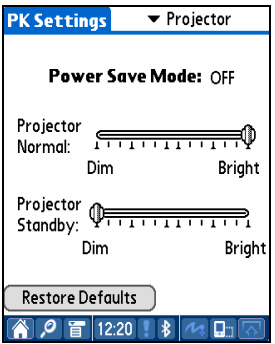

 **Figura 27. Proyección de la pantalla** 

**Power Save Mode** (modo ahorro de energía)

Muestra si la opción Ahorro de energía está activada o desactivada.

#### **Brillo del teclado**

Cambie la barra de desplazamiento Projector Normal (proyector normal) para ajustar el brillo del teclado.

### **Brillo del teclado en el modo Espera**

Cambie la barra de desplazamiento Projector Standby (proyector en Espera) para ajustar el brillo del teclado cuando está en el modo Espera.

### **Restauración de los valores por defecto**

Para restaurar los valores por defecto, haga clic en el botón Restore Defaults (restaurar valores por defecto).

#### **5.2.5 Prácticas PK**

Haga clic en el icono **PK Tutorial** (prácticas PK) para consultar las prácticas. Puede ver información sobre cómo utilizar el Teclado Proyectado dentro de la práctica, como se muestra en la Figura 28.

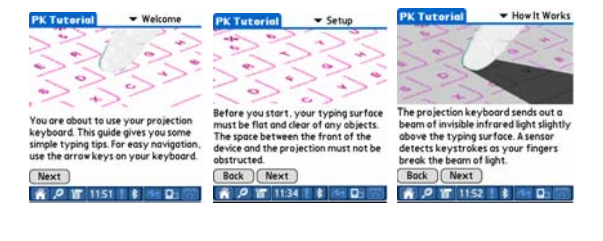

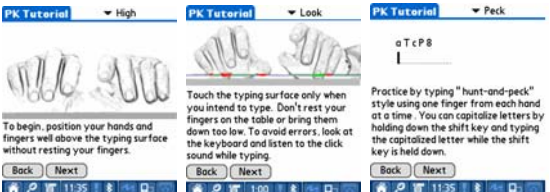

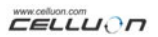

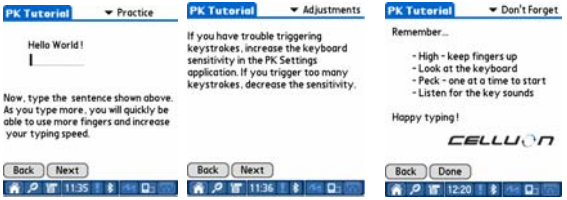

**Figura 28. Práctica PK** 

### **5.2.6 Teclas directas**

La tabla 2.1 muestra la descripción de las teclas icono.

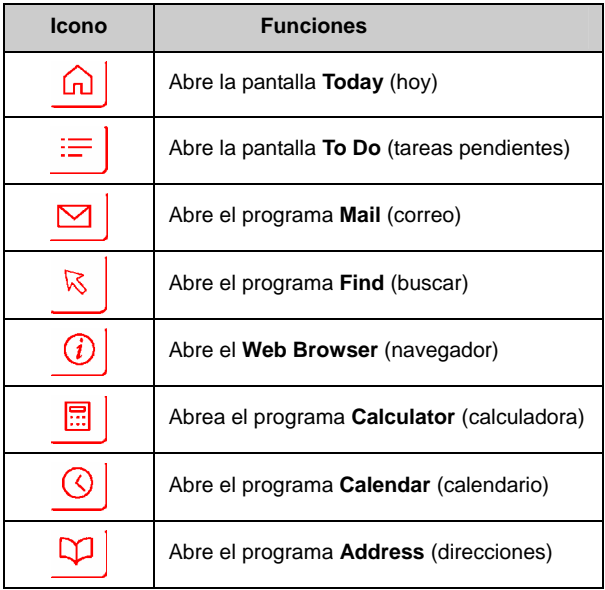

#### **Tabla 2.1 Teclas directas**

### **5.2.7 Combinación de teclas**

La Tabla 2.2.lista las combinaciones de las teclas FN y CTRL.

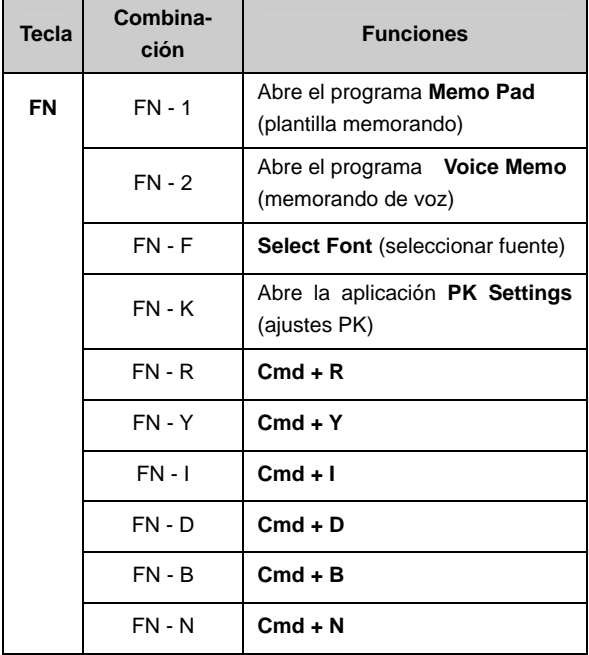

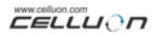

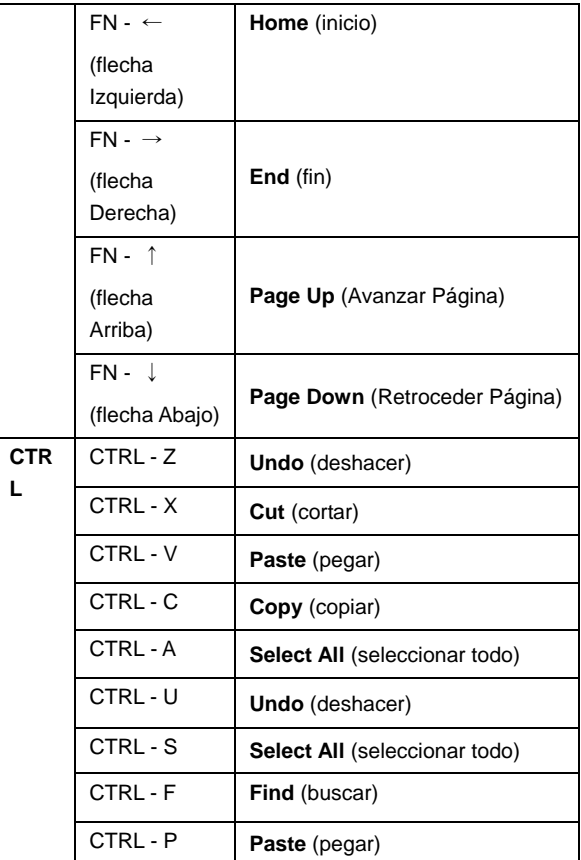

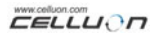

#### **Tabla 2.2 Combinaciones de teclas**

# **6. Disposición del teclado**

La disposición de las teclas del Teclado Proyectado es la siguiente.

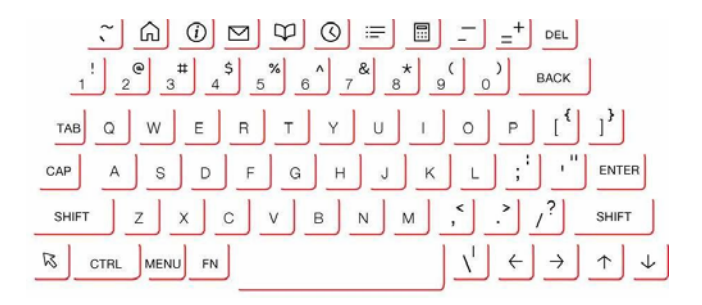

# **7. Tecleado de letras latinas y caracteres adicionales**

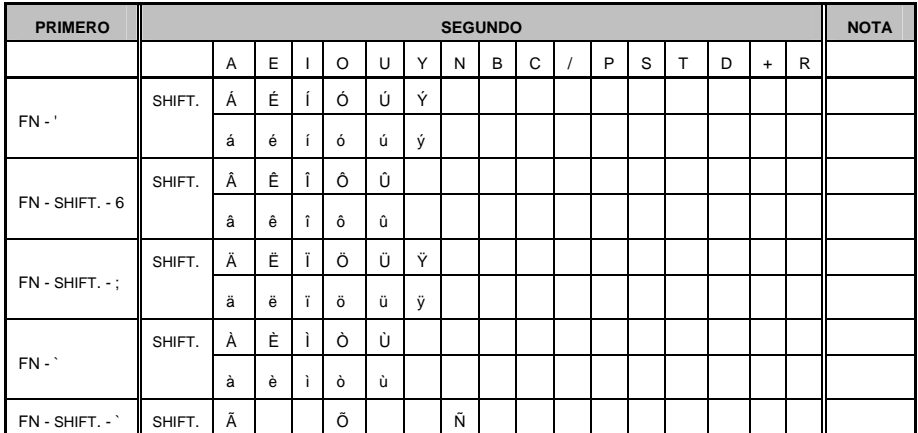

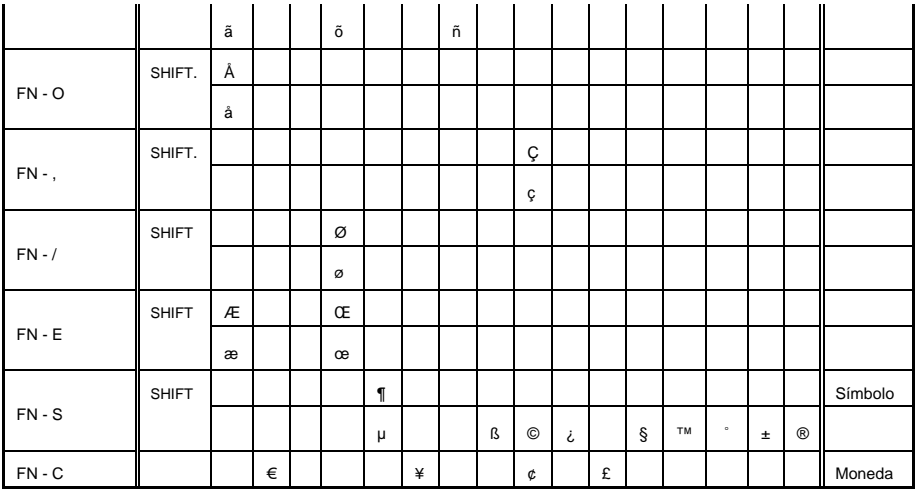

Introducir tecla, por ej. 1) para introducir el carácter "Á": Pulse simultáneamente las teclas FN y '. Suelte ambas teclas.

Pulse la tecla SHIFT. y la tecla A simultáneamente.

Introducir tecla, por ej. 2) para introducir el carácter " ñ ": Pulse la tecla FN, la tecla SHIFT. y la tecla ` simultáneamente. Suelte las teclas. Pulse la tecla N.

Introducir tecla, por ej. 3) Para introducir el carácter "€": Pulse la tecla FN y la tecla C simultáneamente. Suelte ambas teclas. Pulse la tecla E.

# **8. Ajuste de la sensibilidad del teclado**

El Teclado Proyectado determina la tecla introducida basándose en la cantidad de luz reflejada por el dedo. Como la cantidad de luz percibida cambia dependiendo del ambiente circundante, la sensibilidad del teclado se debe ajustar con arreglo a las condiciones.

### **Cómo ajustar la sensibilidad del teclado**

1. Haga clic en Sensitivity (sensibilidad) en la pantalla Settings (ajustes).

2. Ajuste la barra de desplazamiento Sensitivity (sensibilidad). Compruebe si se reconoce una pulsación pulsando en el centro de la tecla barra espaciadora.

### **Factores de ajuste de la sensibilidad del teclado**

Color de la piel Grosor de los dedos Hábito de tecleo (apoyo sobre las teclas) Arreglo de los dedos (manicura, etc.) Ambiente del entorno

### **Precaución**

Cuando cambie el usuario reajuste la sensibilidad del teclado con arreglo a las necesidades del nuevo usuario.

Para garantizar un funcionamiento correcto, evite fuentes de iluminación extremas.

Los factores ambientales importantes incluyen:

Luz solar directa, luz artificial, asociación de datos infrarrojos (IrDA), dispositivos de mando a distancia.

www.celluon.com CELLUON

# **9. Precauciones de seguridad**

- y Nunca mire directamente a la fuente de luz.
- Evite la luz solar directa o elevados niveles de rayos infrarroios.
- y No lo use con luz extrema.
- No lo use con luz incandescente muy brillante.
- y No introduzca materiales conductores en el dispositivo, ni dañe las clavijas o los puertos.
- No golpee el dispositivo, va que ello puede producir daños y mal funcionamiento.
- No desmonte el dispositivo. En tal caso será imposible obtener servicio posventa.
- y Utilice exclusivamente el cable / adaptador de carga designado suministrado.
- y La presión elevada o el calor pueden hacer que explote la batería de ión litio.
- Retire todos los obietos sobre la superficie entre el dispositivo y el teclado.
- Utilice una superficie plana.
- Evite el vidrio y las superficies transparentes.
- y Los dedos no deben estar a menos de 5 mm de la superficie.
- No lo utilice ni lo almacene a temperatura o humedad elevadas.
- Evite sumergirlo en agua.
- No se puede obtener servicio posventa por avería de la batería producida por agua. (Determinado por el color de la etiqueta adjunta).

# **10. Investigación de averías**

No se puede encender el dispositivo.

Causa: Batería descargada.

Solución: Cargue completamente la batería.

y No se reconocen las pulsaciones aun cuando el teclado está conectado.

Causa: Ajuste de la sensibilidad demasiado bajo.

Solución: Vuelva a colocar mayor sensibilidad y vuelva a poner en marcha el dispositivo.

y La imagen del teclado no se ve aún cuando el teclado funciona.

Causa: Cuando el brillo está ajustado bajo, espera o Apagado

Solución: Ajuste el brillo alto, normal o conectado

Causa: El dispositivo no está cargado.

Solución: Cargue el dispositivo.

Causa: El dispositivo se ha recalentado.

Solución: Cámbielo a un ambiente más fresco y espere.

Causa: El dispositivo no se proyectó sobre una superficieplana.

Solución: Vuelva a colocarlo sobre una superficie plana.

• Durante el tecleo se reconocen teclas incorrectas. Causa:

> La sensibilidad está ajustada demasiado alta. Solución:

Vuelva a colocar menor sensibilidad y vuelva a poner en marcha el dispositivo.

Causa:

El dispositivo no estaba sobre una superficie plana. Solución:

Vuelva a colocarlo sobre una superficie plana.

# **11. Especificaciones y dimensiones**

### **Teclado Proyectado**

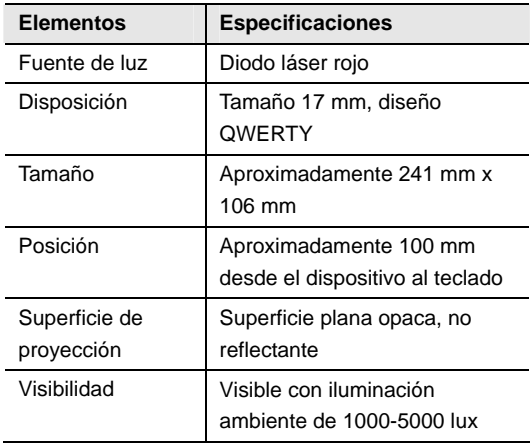

### **Sensor del teclado**

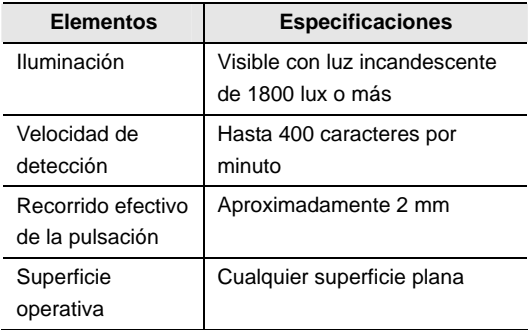

### **Condiciones eléctricas**

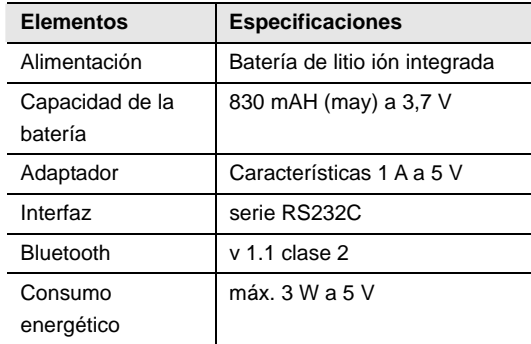

### **Condiciones ambientales**

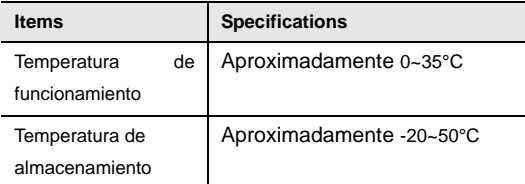

### **Sistemas operativos compatibles**

 Microsoft Windows Mobile 2003 Palm OS 5.x Microsoft Windows XP

**Dimensiones (mm)**: 93 \* 39 \* 37.5

 **Peso:** 109 g

Para información concerniente a la compatibilidad y los controladores, rogamos consultar http://www.celluon.de / www.plawa.com

#### **Soporte técnico en Europa:**

### **plawa-feinwerktechnik GmbH & Co. KG**

Bleichereistr. 18

73066 Uhingen

Germany

support@plawa.com

Tel: +49 7161 93 87 220/ +34 91 414 03 53